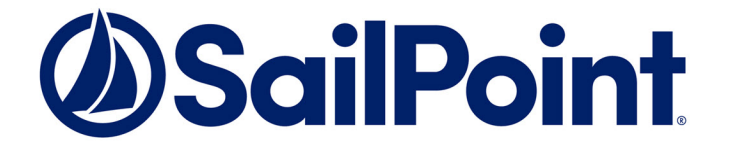

# File Access Manager

# Adding a New Language

Version: 8.3 Revised: March 29, 2022

This document and the information contained herein is SailPoint Confidential Information

#### **Copyright and Trademark Notices.**

Copyright © 2022 SailPoint Technologies, Inc. All Rights Reserved.

All logos, text, content, including underlying HTML code, designs, and graphics used and/or depicted on these written materials or in this Internet website are protected under United States and international copyright and trademark laws and treaties, and may not be used or reproduced without the prior express written permission of SailPoint Technologies, Inc.

"SailPoint," "SailPoint & Design," "SailPoint Technologies & Design," "Identity Cube," "Identity IQ," "IdentityAI," "IdentityNow," "SailPoint Predictive Identity" and "SecurityIQ" are registered trademarks of SailPoint Technologies, Inc. None of the foregoing marks may be used without the prior express written permission of SailPoint Technologies, Inc. All other trademarks shown herein are owned by the respective companies or persons indicated.

SailPoint Technologies, Inc. makes no warranty of any kind with regard to this manual or the information included therein, including, but not limited to, the implied warranties of merchantability and fitness for a particular purpose. SailPoint Technologies shall not be liable for errors contained herein or direct, indirect, special, incidental or consequential damages in connection with the furnishing, performance, or use of this material.

#### Patents Notice. <https://www.sailpoint.com/patents>

Restricted Rights Legend. All rights are reserved. No part of this document may be published, distributed, reproduced, publicly displayed, used to create derivative works, or translated to another language, without the prior written consent of SailPoint Technologies. The information contained in this document is subject to change without notice.

Use, duplication or disclosure by the U.S. Government is subject to restrictions as set forth in subparagraph (c) (1) (ii) of the Rights in Technical Data and Computer Software clause at DFARS 252.227-7013 for DOD agencies, and subparagraphs (c)(1) and (c)(2) of the Commercial Computer Software Restricted Rights clause at FAR 52.227-19 for other agencies.

Regulatory/Export Compliance. The export and re-export of this software is controlled for export purposes by the U.S. Government. By accepting this software and/or documentation, licensee agrees to comply with all U.S. and foreign export laws and regulations as they relate to software and related documentation. Licensee will not export or re-export outside the United States software or documentation, whether directly or indirectly, to any Prohibited Party and will not cause, approve or otherwise intentionally facilitate others in so doing. A Prohibited Party includes: a party in a U.S. embargoed country or country the United States has named as a supporter of international terrorism; a party involved in proliferation; a party identified by the U.S. Government as a Denied Party; a party named on the U.S. Department of Commerce's Entity List in Supplement No. 4 to 15 C.F.R. § 744; a party prohibited from participation in export or reexport transactions by a U.S. Government General Order; a party listed by the U.S. Government's Office of Foreign Assets Control as ineligible to participate in transactions subject to U.S. jurisdiction; or any party that licensee knows or has reason to know has violated or plans to violate U.S. or foreign export laws or regulations. Licensee shall ensure that each of its software users complies with U.S. and foreign export laws and regulations as they relate to software and related documentation.

### **Adding a New Language**

This document describes how to add a new language to the File Access Manager Administrative Client.

The addition of a new language to the web client is a straightforward process that involves copying and editing a language file to the new language, then adding that language to the website's configuration file. The language files are JSON-type files, which contain the strings that display everywhere on the website. Each file has a key-value structure and is named after the language that it represents.

### **Procedure**

To add a new language to theFile Access Manager Administrative Client:

Navigate to C: \inetpub\wwwroot\cdn\i18n on the server in which the File Access Manager Administrative Client is installed.

This folder contains the JSON files described above.

- 1. Make a copy of one of the translation files.
- 2. Rename the file, using the international location standard from the sites below:
	- a. http://userguide.icu-project.org/locale
	- b. https://docs.angularjs.org/guide/i18n
- 3. Translate the values in each file row (located on the right side of each row) to the new language.
- 4. When you have finished translating, navigate to  $C:\iota\in\mathbb{C}$  www.cot \siqApi, and open the **SiqApi.dll.config** file.

This file contains the "Languages" and "RtlLanguages" keys under the tag <appSettings>.

- 5. Add the new language, using the same format at the file name, to the "Languages" value. Using a comma (,) as the delimiter, without spaces.
- 6. If the new language is written from right to left, add it to the "RtlLanguages" value.
- 7. Perform an IISRESET after changing the Web configuration.
- 8. The new language will now be included as a language choice on the Website.